## **Accessing QTQt, BayesMixQt and CPQt**

Archive versions of QTQt ,BayesMixQt and CPQt are currently available via a website. It is necessary to register to access this website, and then contact Kerry Gallagher by email (kerry.gallagher@univrennes1.fr) so I can give you access to the download site.

Follow the instructions below (note some of the images were taken from an older version of the website so the pages you see will not be the same, but the process is).

1. Go to

https://sourcesup.renater.fr/

2. Create an account by clicking on the login link in the top right corner of the page

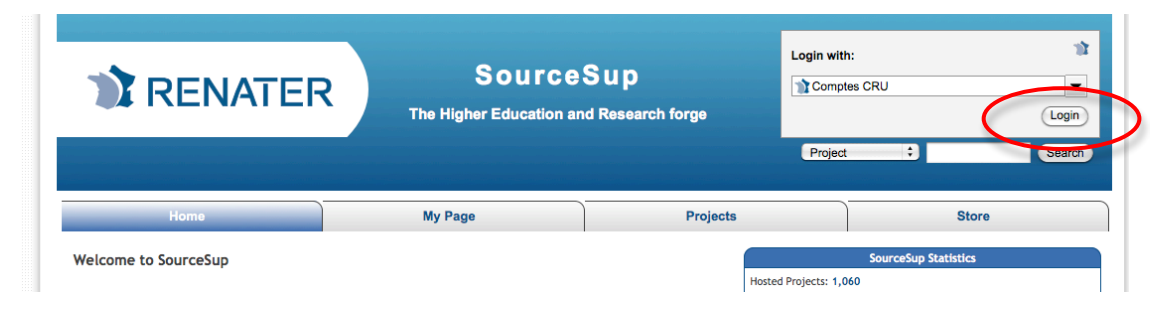

3. Choose to create your own account using the option at the bottom of the window

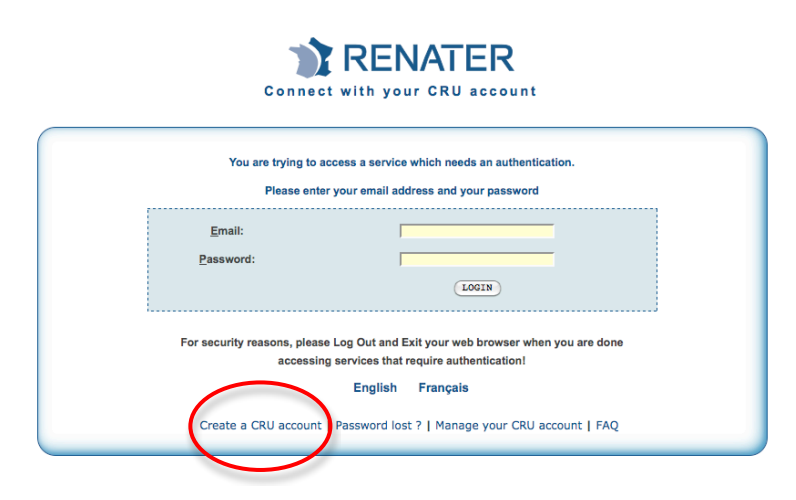

4. Enter a last name, first name and email address (although not compulsory we need a last name in order to find you on the database , although login access is granted with the email address you use) and password.

5. You will receive almost immediately a confirmation email (with your address as the identifier).

## *Hello,*

*You have created a CRU account with 'myemail@xxx.xxx.xx' as identifier. To confirm your account creation and to activate it, please follow the link below.*

*http://federation.cru.fr/sac/faces/token.jsp?token=XXXXXXXX*

## **TRENATER CRU** account manager

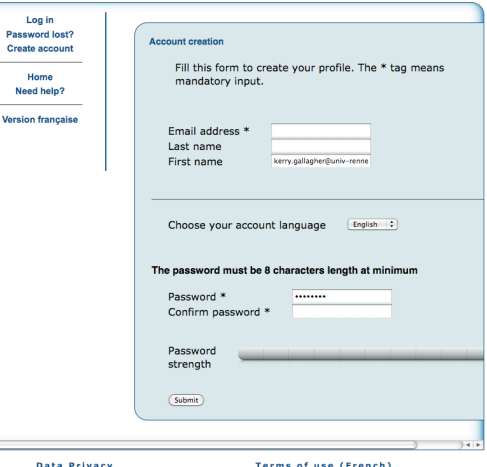

Data Privacy

Terms of use (French)

6. You need to click on the link in the email to activate the account and you will receive another email confirming this has been done.

7. Having created a CRU account, you need then to create an account to enable access specifically to the software download site SourceSup. Although a bit convoluted, this only needs to be done once. To do this, you need to login in to the SourceSup site (as in step 2. above). You should see a login window like the one to the right. Enter the email address and password for the CRU account, and click LOGIN.

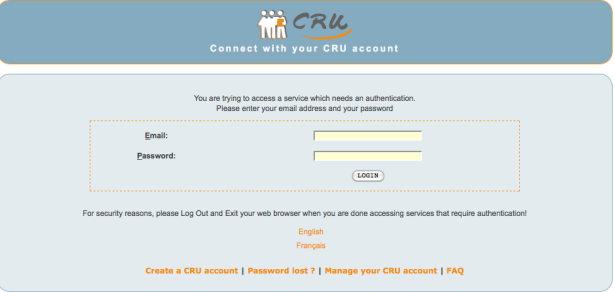

8. Having logged in, you can then create an account directly for SourceSup filling the required fields in the window as appropriate. Check that you can login with the details you provided and send the login name, and the first and last name and the email address you used to create the account to kerry.gallagher@univrennes1.fr.

This account will be registered in a user list that I can see. From that list, I can activate access for that account and I will let you know it has been done.

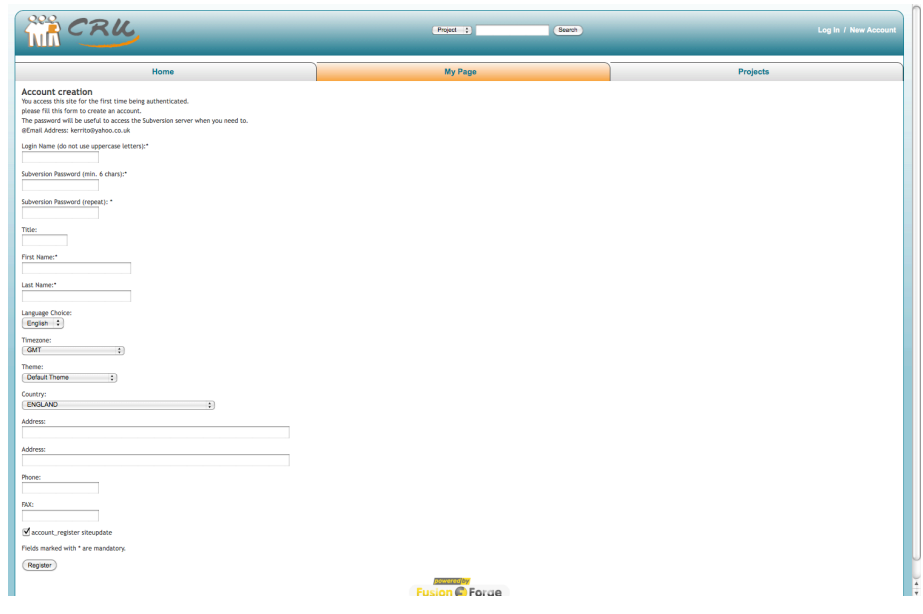

9. Once you have been given access, you need to login in to the website (you will see your name in the top right corner next to the Log Out). Follow the link to My Page

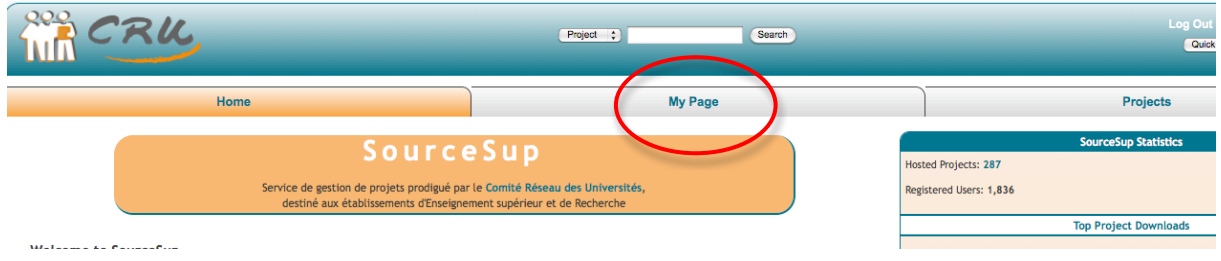

10. You should see a list under My projects including Thermochronology

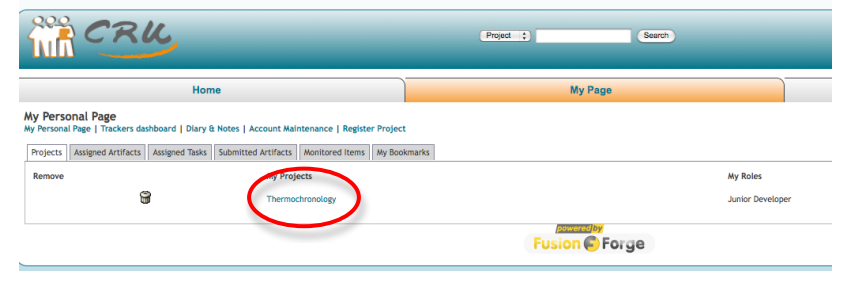

11. Click on Thermochronology. Under the project summary you will see a list of packages.

You can click on the download icon for which ever operating system you have. The files are zip archives so will need to be unzipped (many web browsers will do this automatically).

*For Macintosh*: the unzipped file is a installer disk image, and you just need to copy QTQt, BayesMixQt, or CPQt (to the Applications folder or wherever you want) and the folder with example files, the documentation.

*For Windows*: the unzipped file is an installer exe, so just click on it and follow the instructions. The install includes example files and the documentation. It will install several run time libraries (.dll) that need to be in the same directory as the .exe file. Note on some versions of Windows, installing to the Program Files directory can create problems as you may not have automatic write permission. You could install the exe to the Documents directory to avoid this problem.

12. If you want to be notified by email when the software is updated, select the icon under Monitor (to the left of the download icon), as shown below.

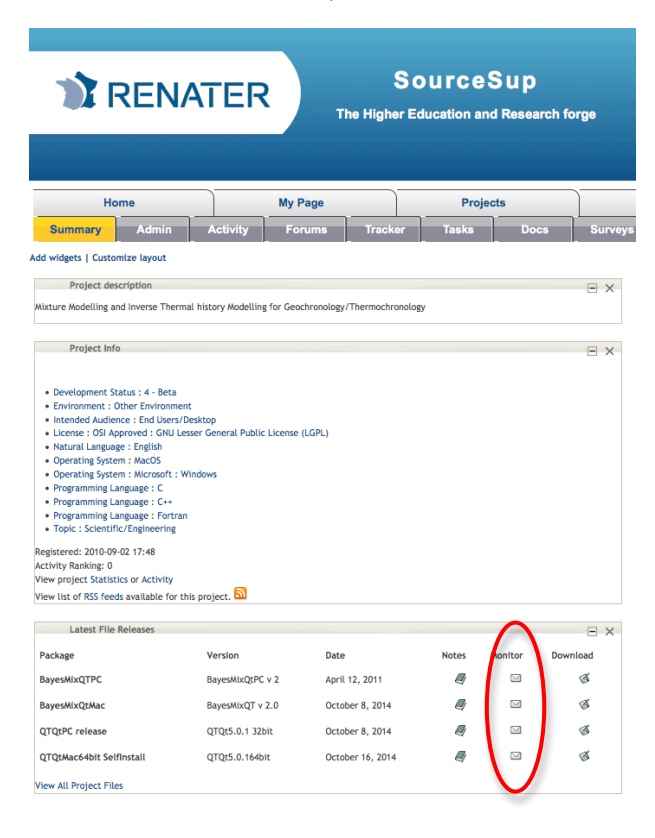